### 外観パーツ(正面)

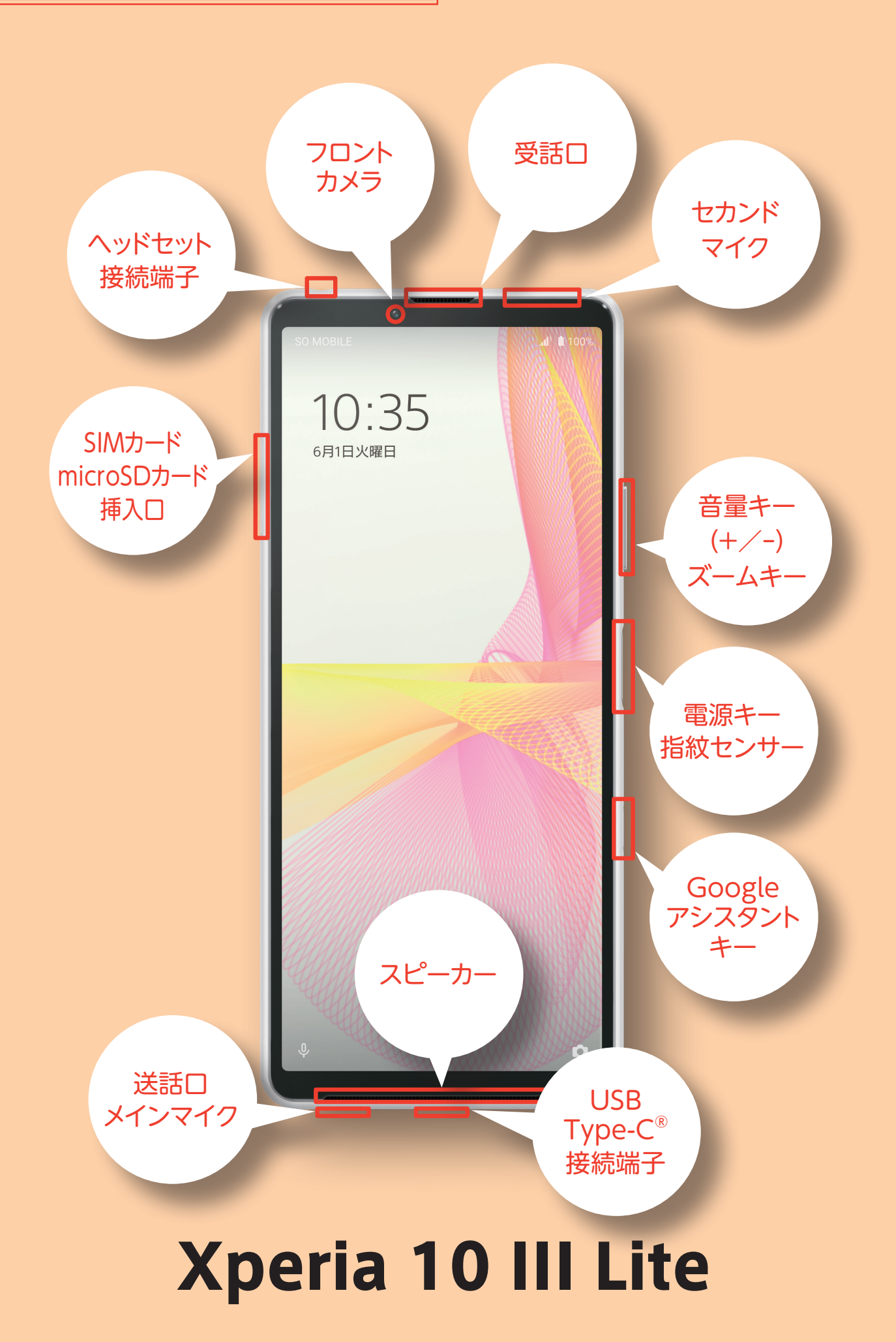

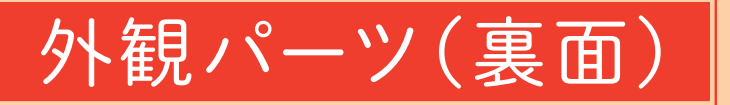

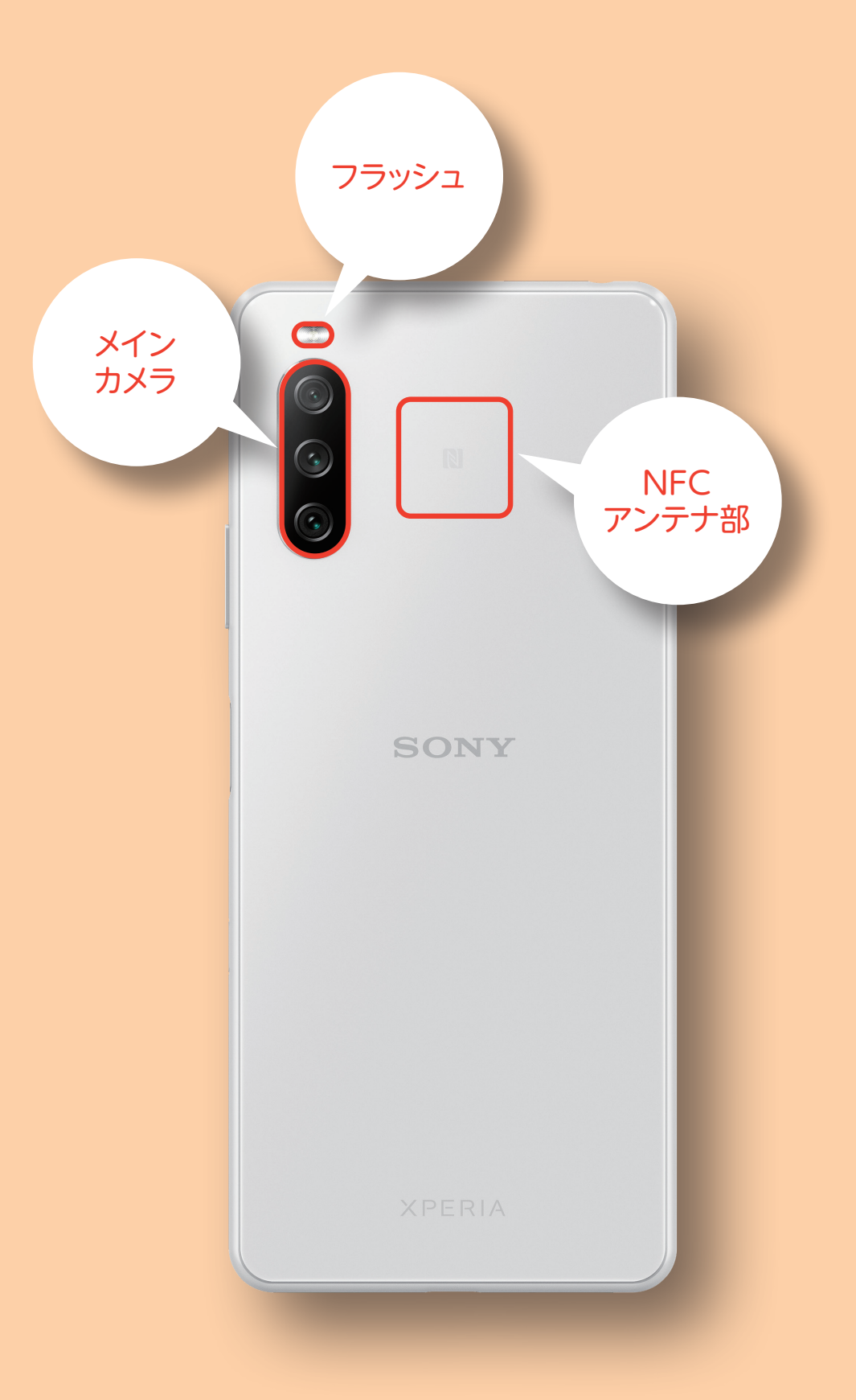

# Xperia 10 III Lite

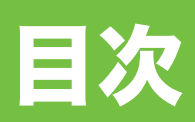

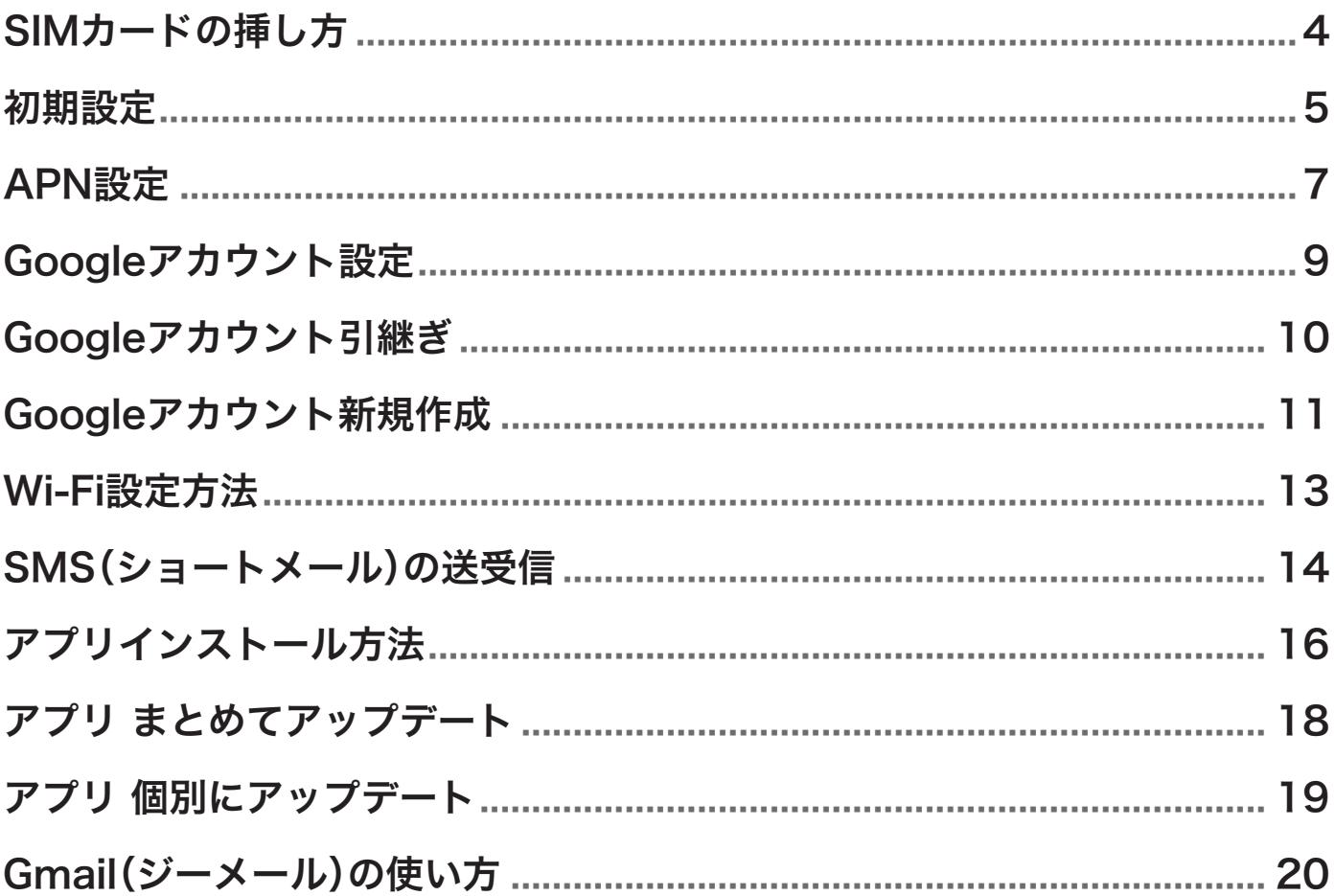

SIMカードの挿し方

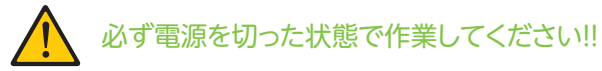

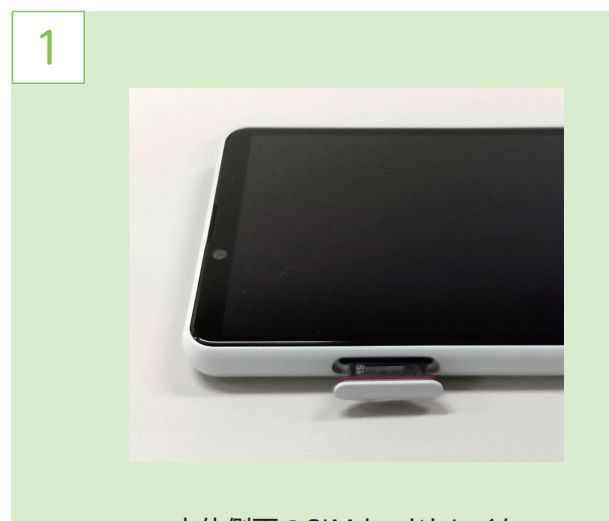

本体側面のSIMカードトレイを くぼみに爪をかけて引き出します

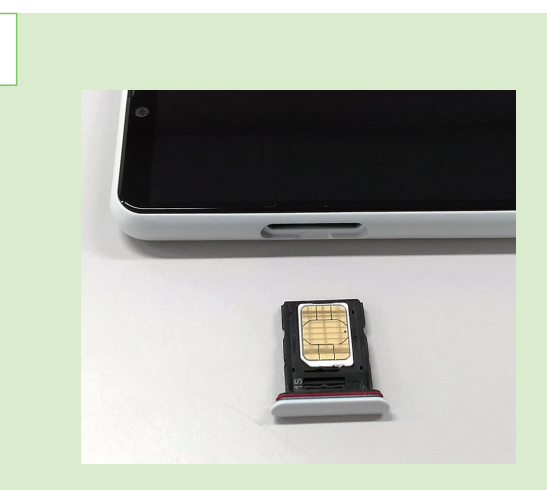

2

SIMカードをトレイの上の面に正しい向きで 確実にはめ込みます (裏面がmicro SDカードスロットになります)

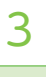

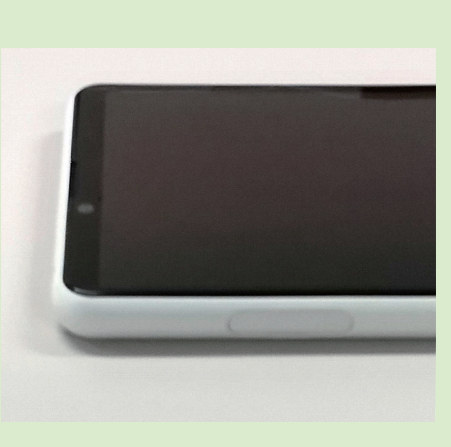

SIMカードトレイを本体のスロット部に ゆっくりと確実に押し込みます

### 初期設定

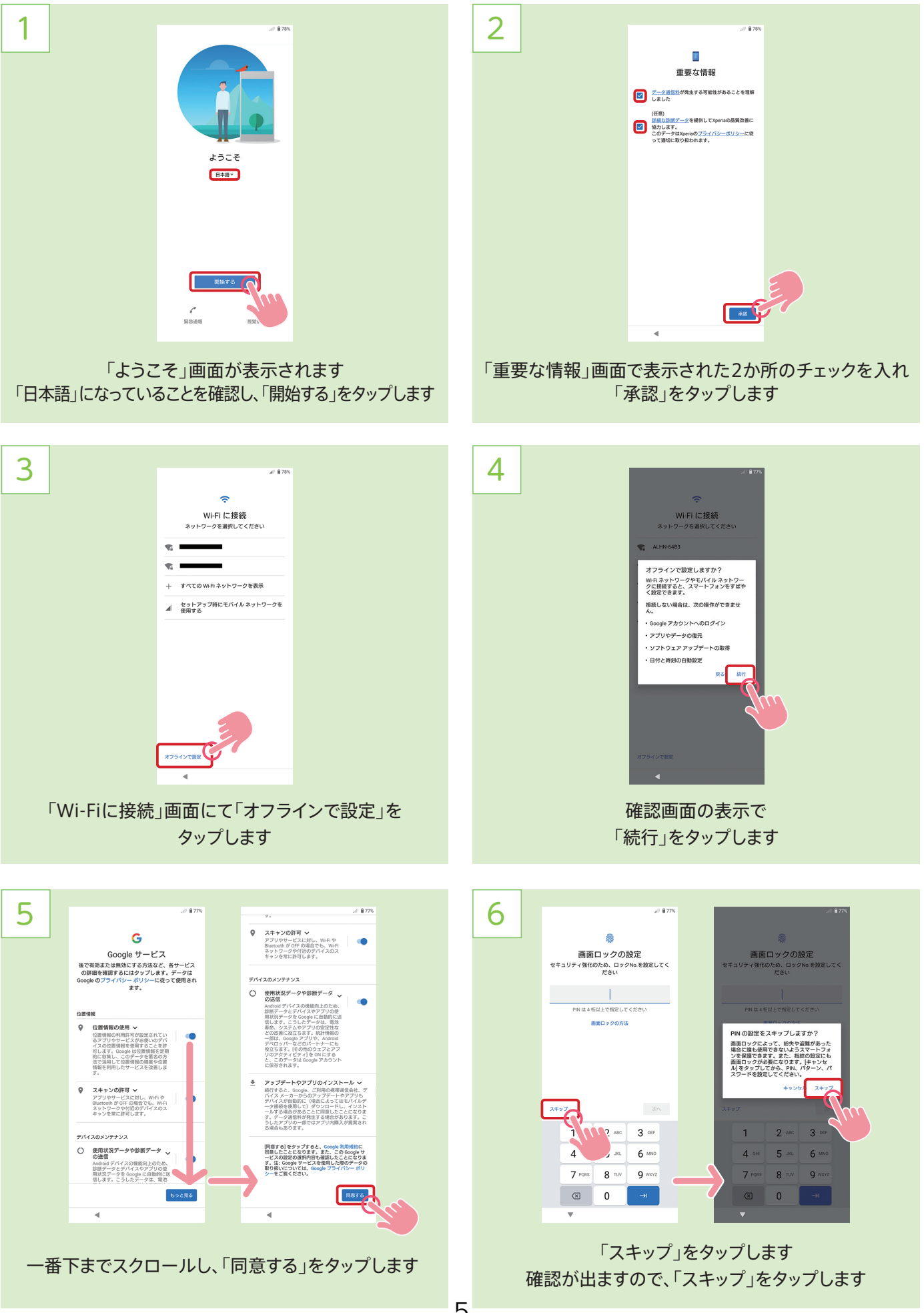

# 初期設定

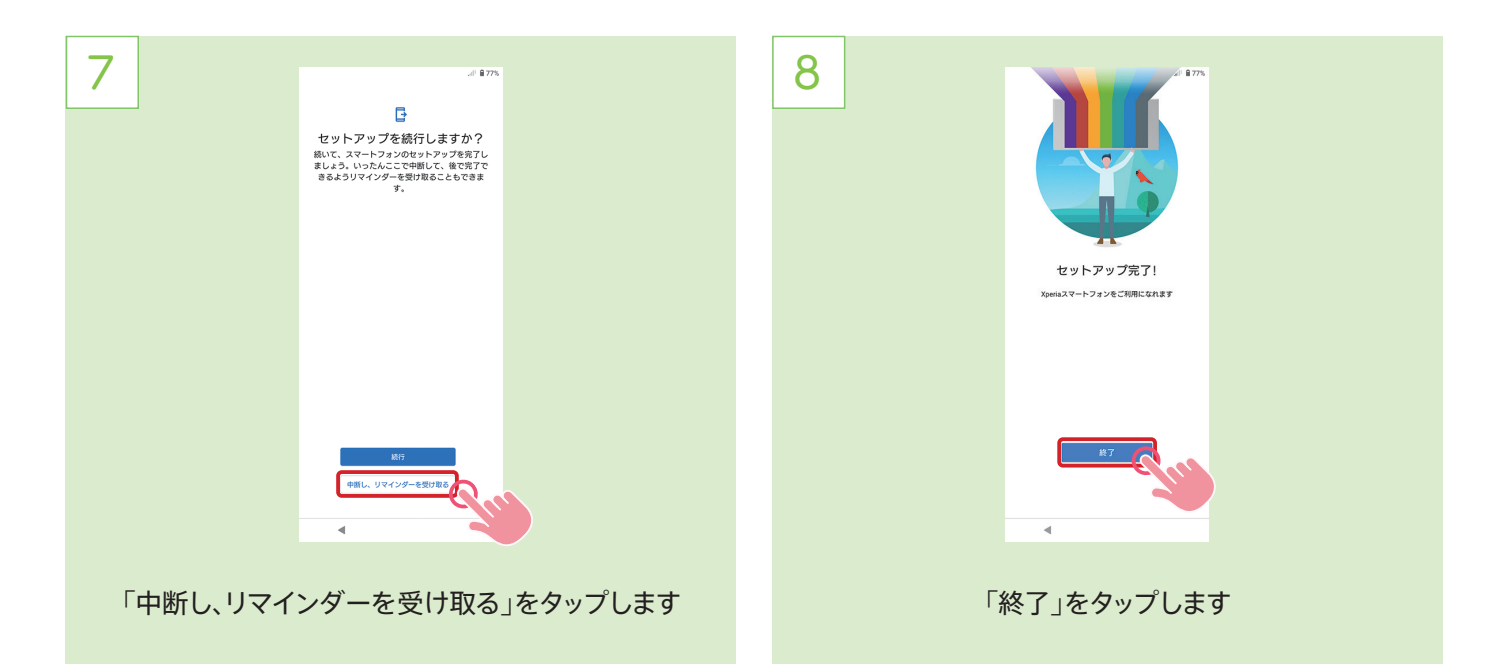

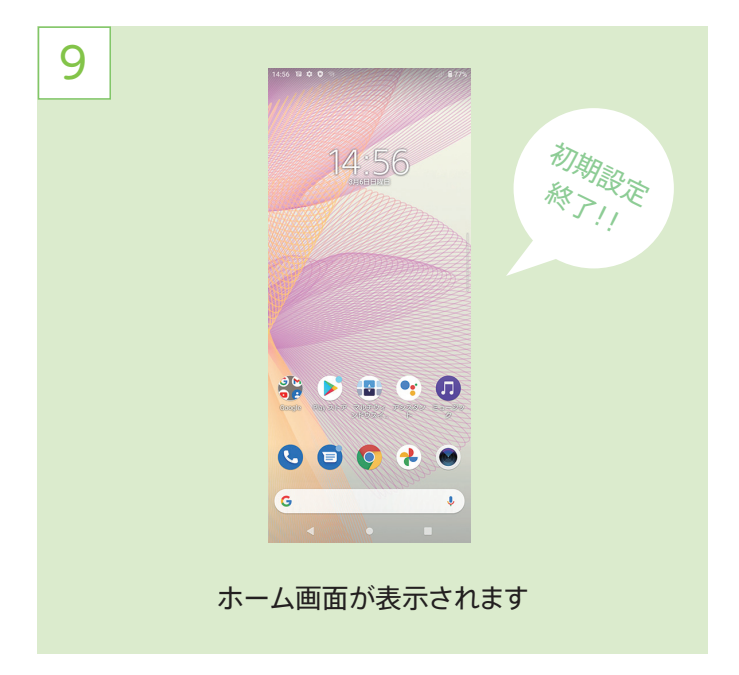

# APN設定

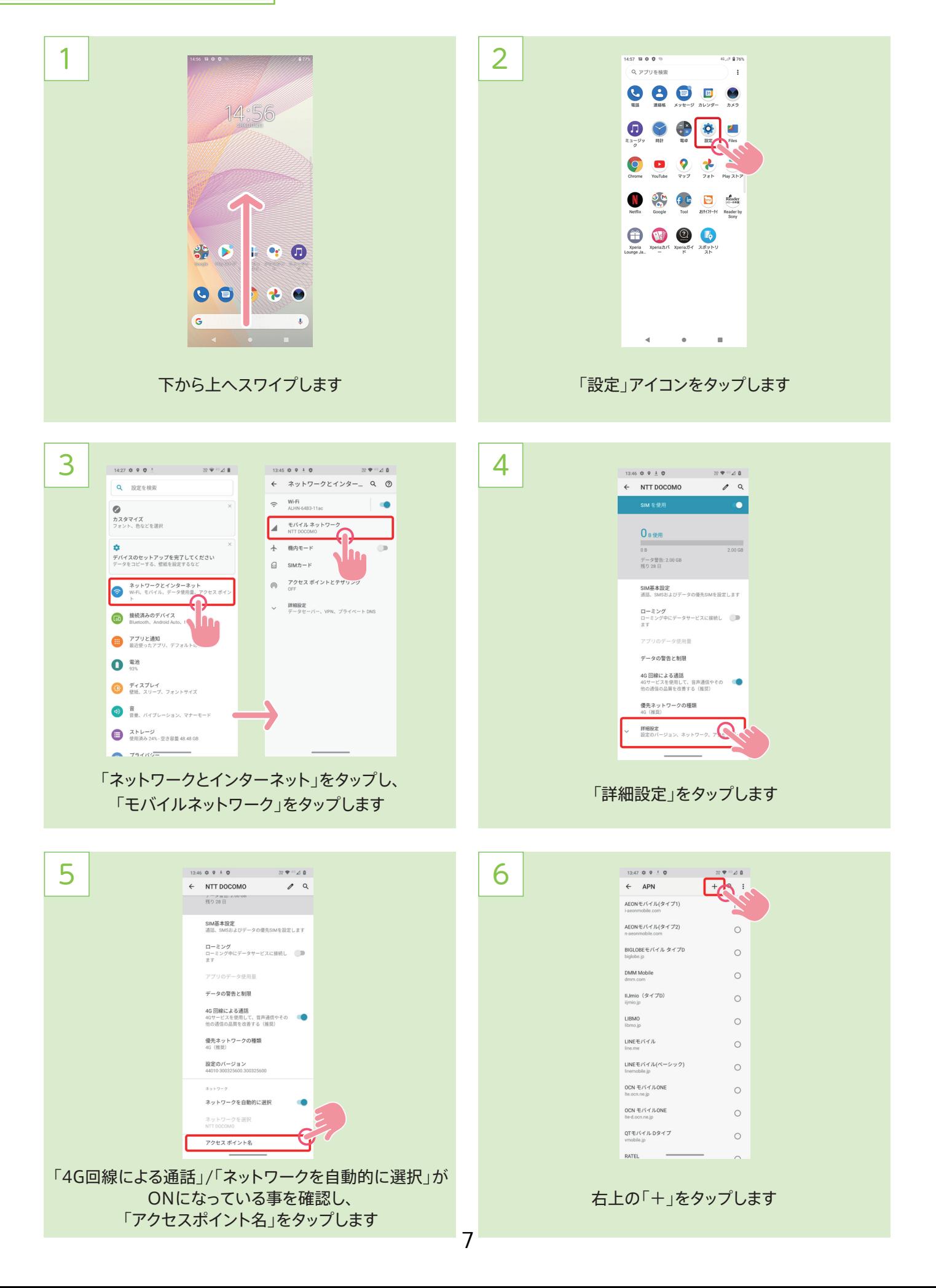

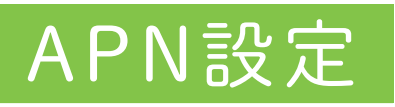

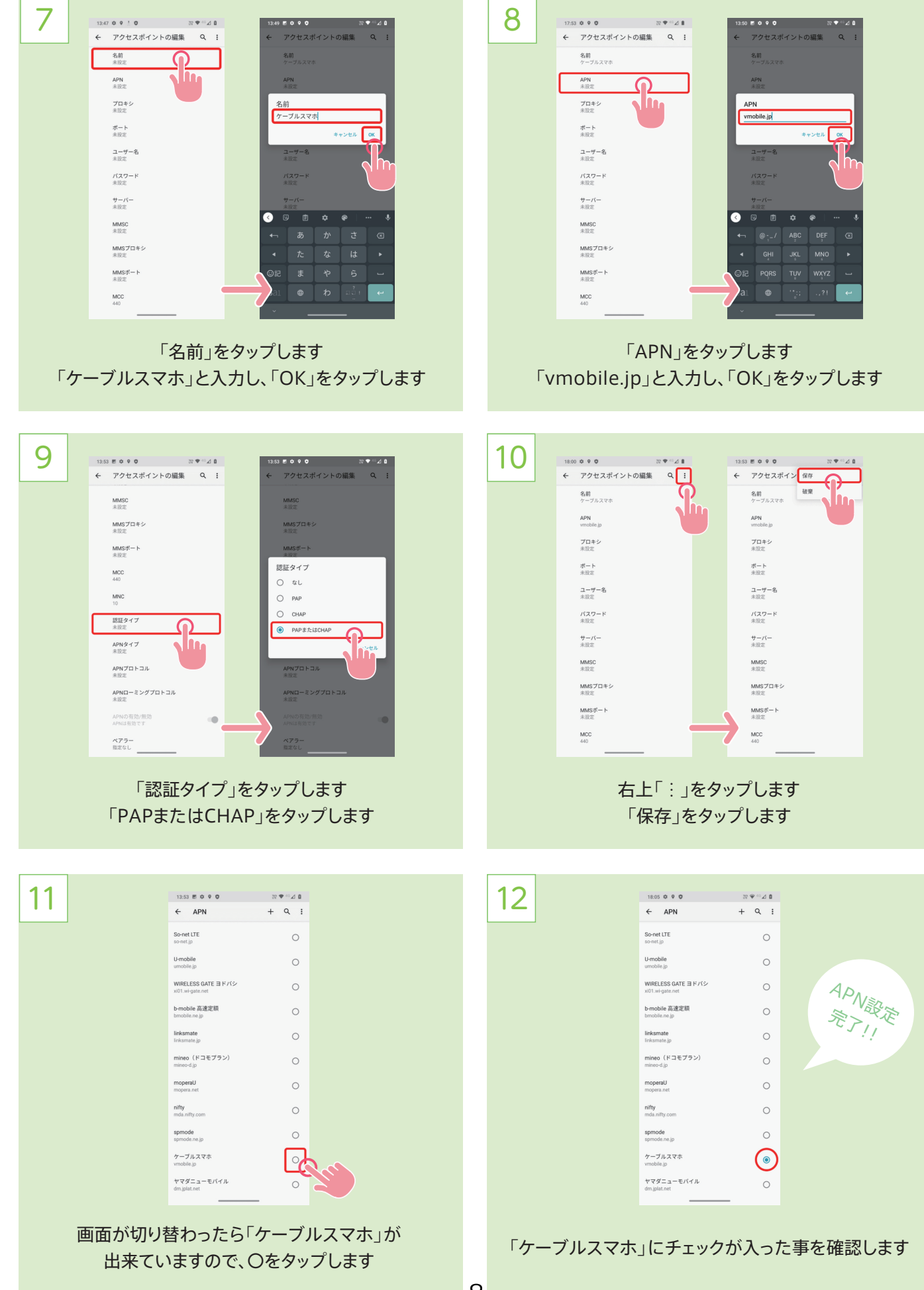

### Googleアカウント設定

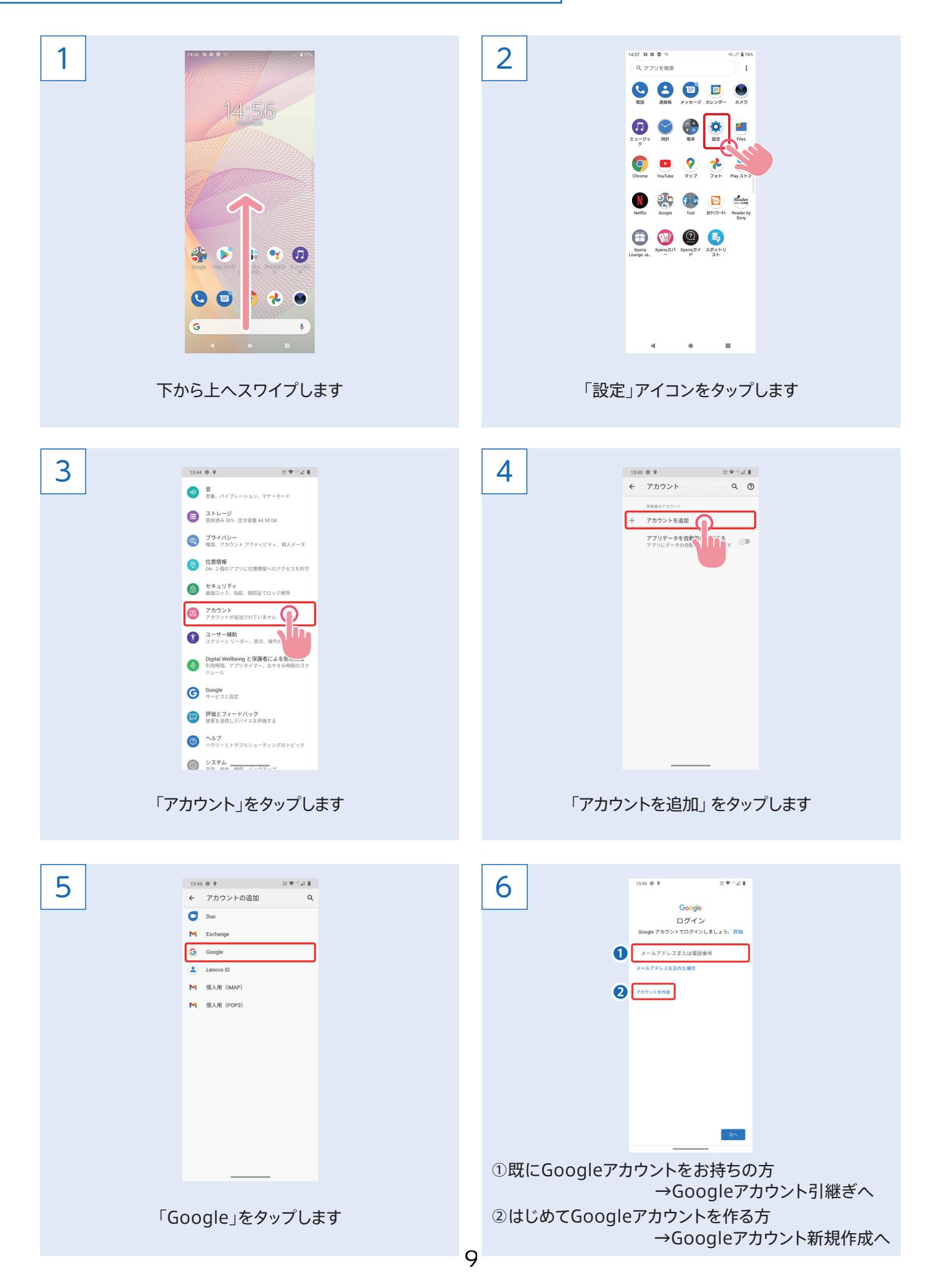

### Googleアカウント引継ぎ

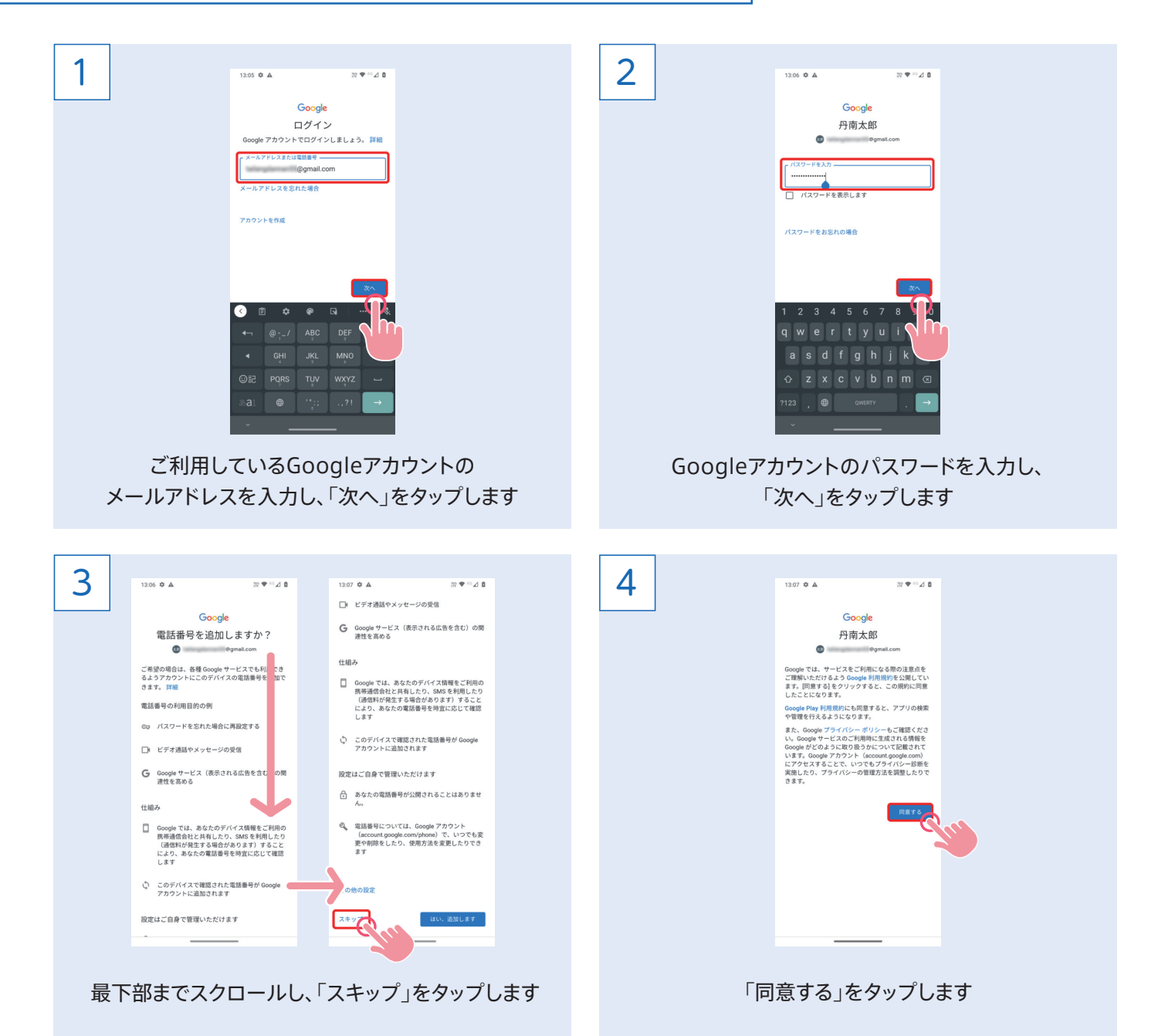

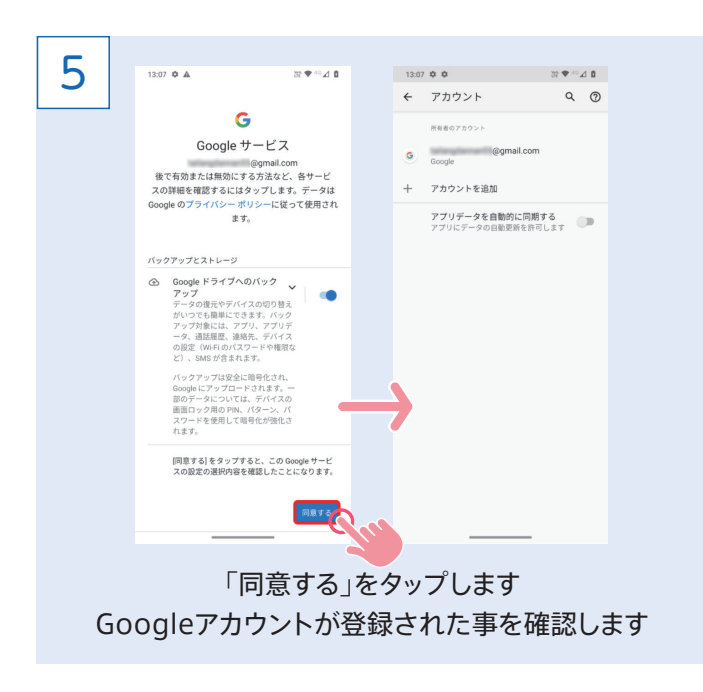

#### ▲注意

#### **Googleアカウントで移行できるデータ**

- 1. 連絡先※1 2.ブックマーク 3.アプリデータ※2
- ※1 連絡先データはアカウントに登録されているもののみ (本体に登録さ (れているものは移行しません
- ※2 すべてのアプリで使用できるとは限りません。アプリによっては、バッ 。クアップと復元ができないデータもあります

#### **★アプリは再インストールが必要です**

#### **アプリ再インストール方法**

- 1. Google Play Store アプリ「Play ストア」をタップします
- 2.「検索バー」内>丸いアイコンをタップします
- 3.「アプリとデバイスの管理」をタップします
- 4.「管理」をタップします
- 5. 「インストール済」をタップすると、画面下に選択肢が出ま すので、「未インストール」をタップします
- 6. 今まで利用していたアプリの一覧が表示されますので、 必要なアプリを⊠します
- 10<sup>7.</sup>画面右上部、ダウンロードのアイコンをクリックします<br>10

# Googleアカウント新規作成

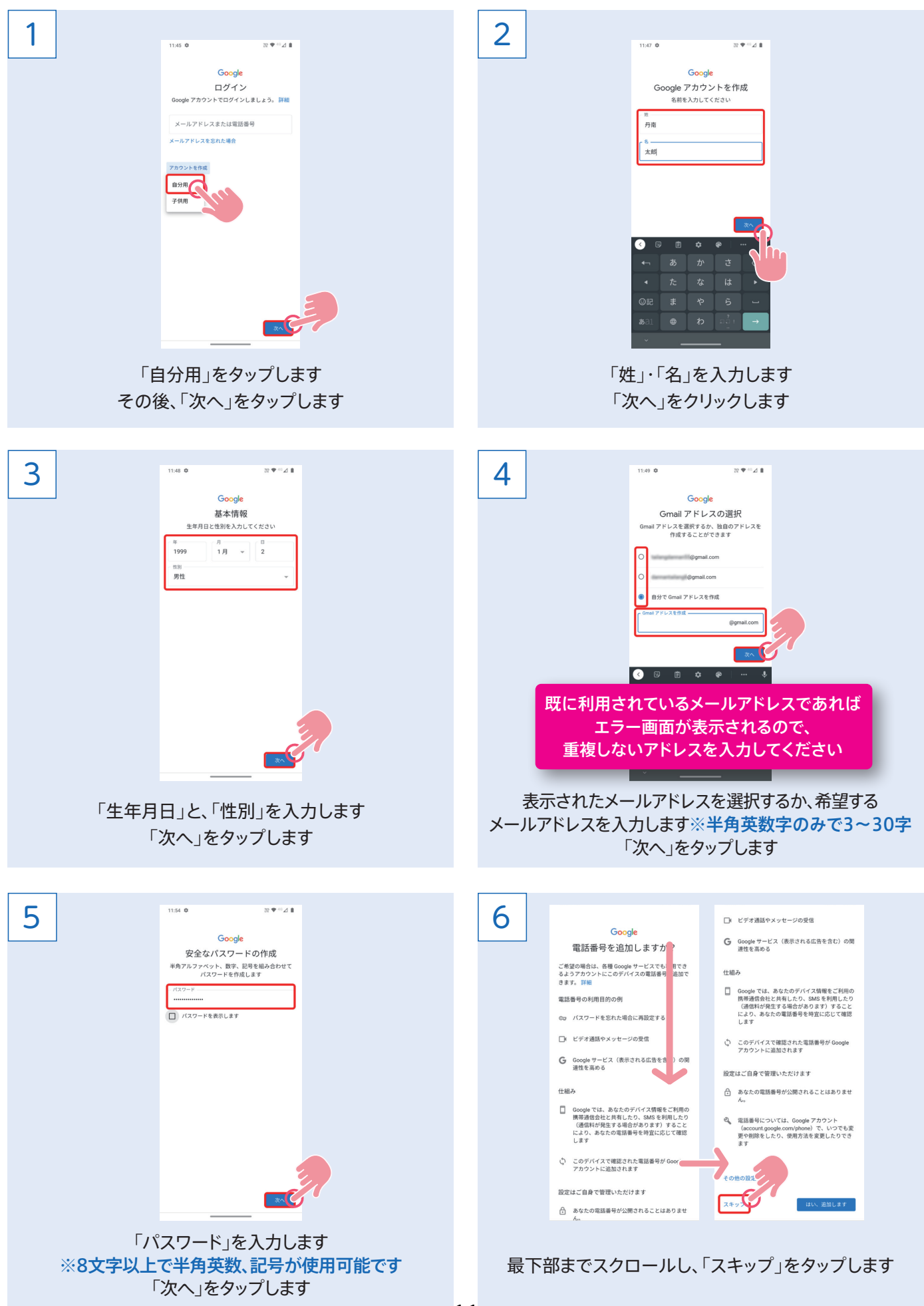

11

### Googleアカウント新規作成

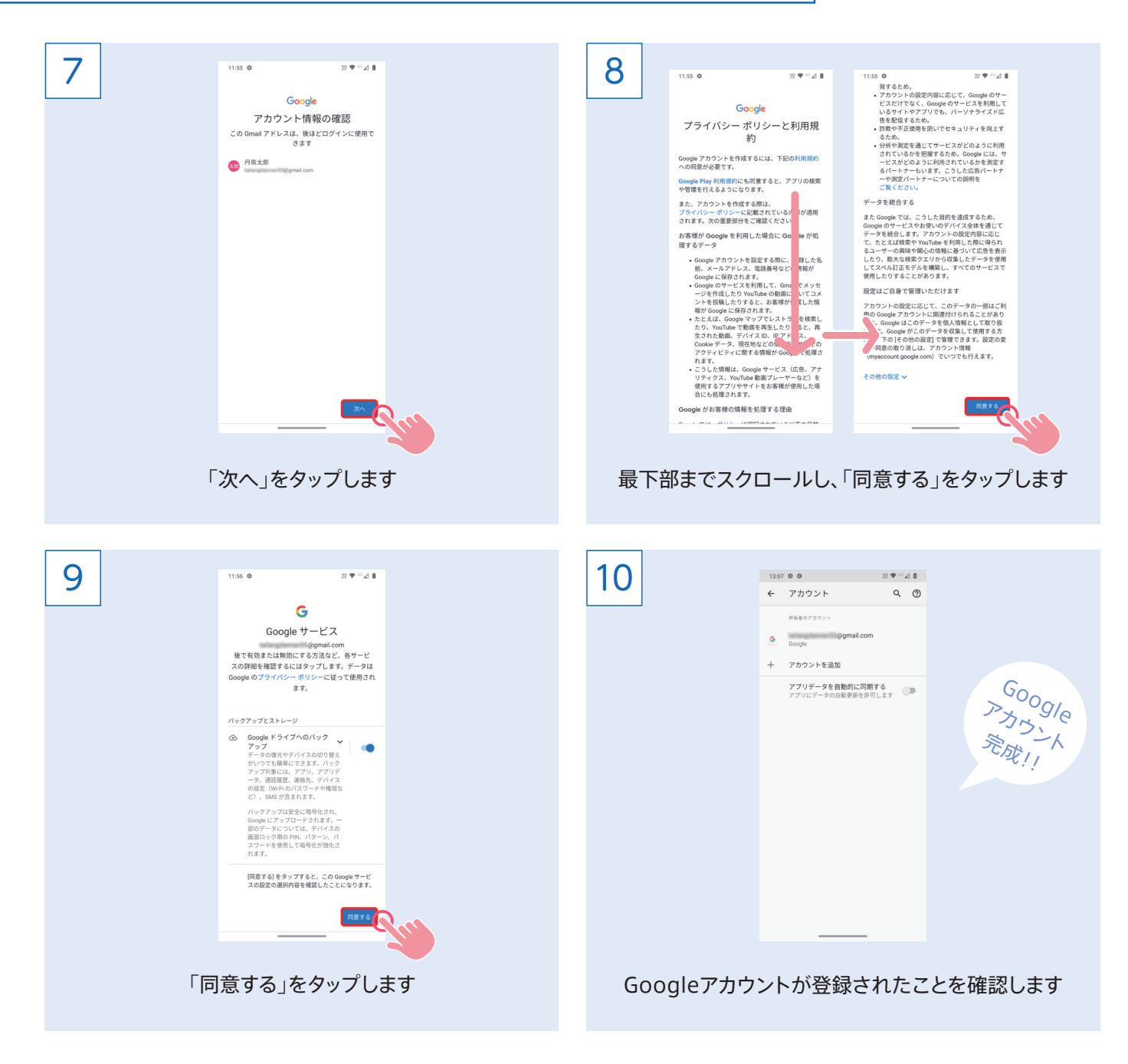

### Wi-Fi設定方法

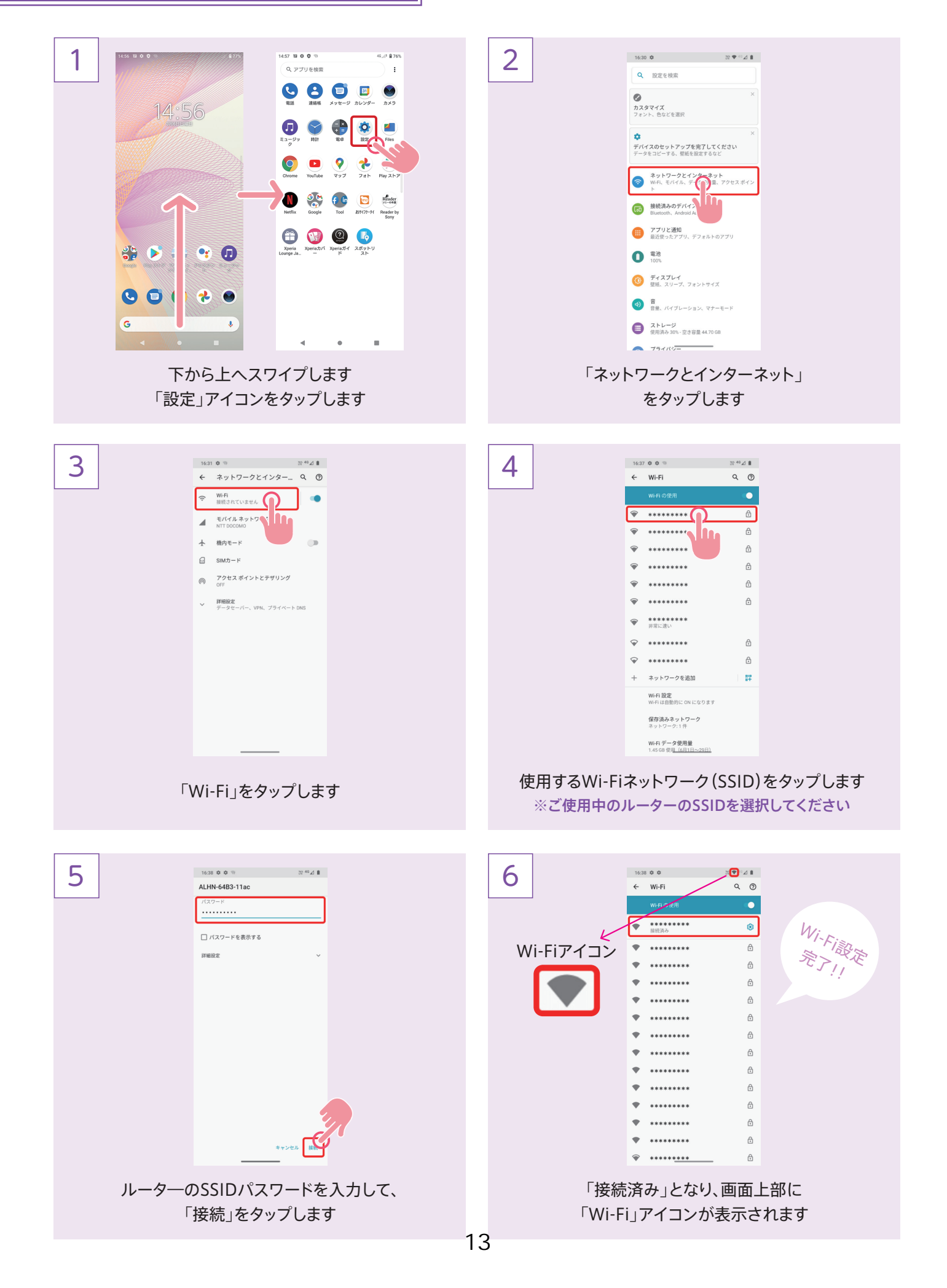

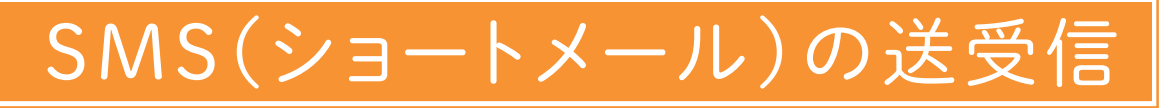

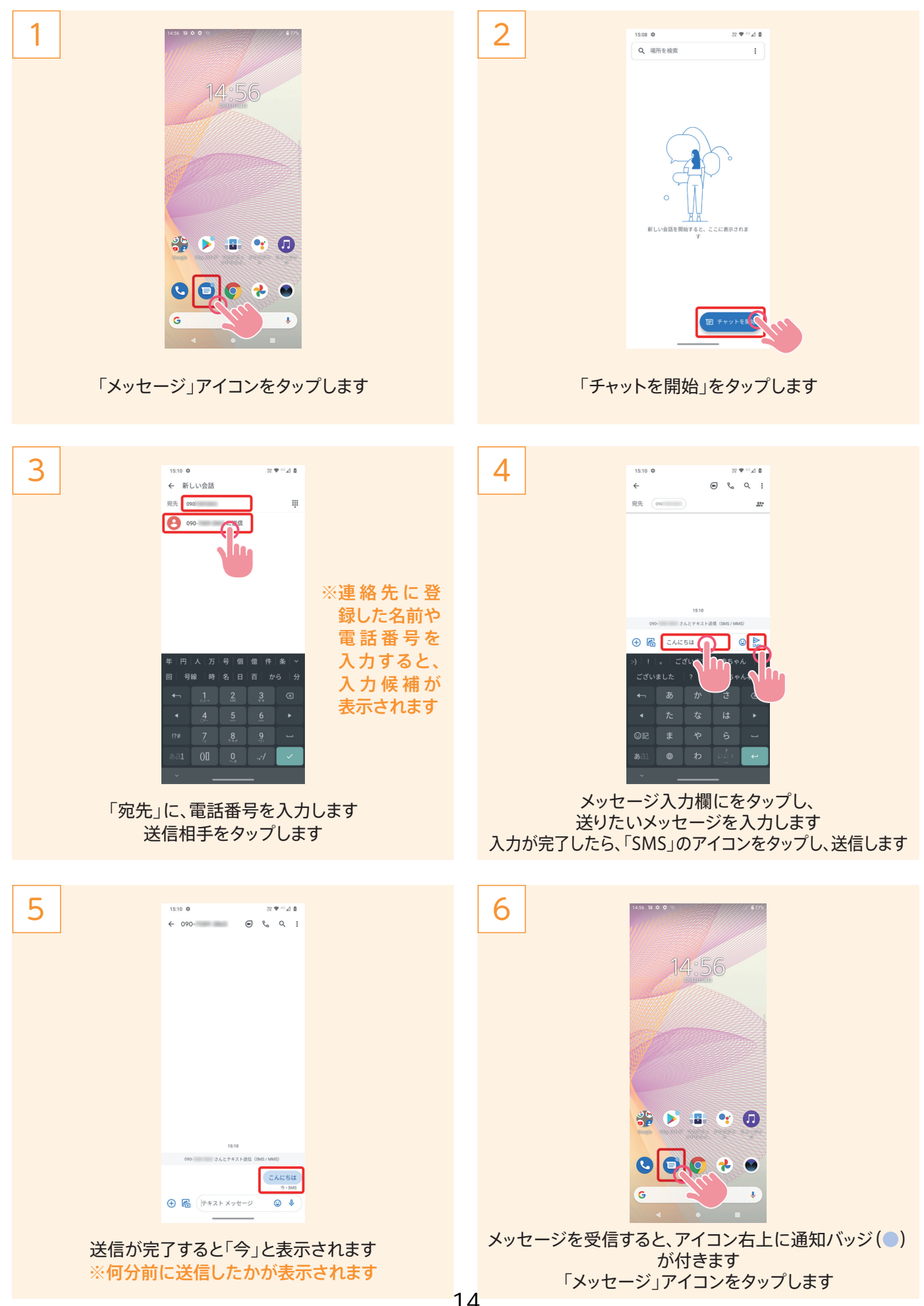

# SMS(ショートメール)の送受信

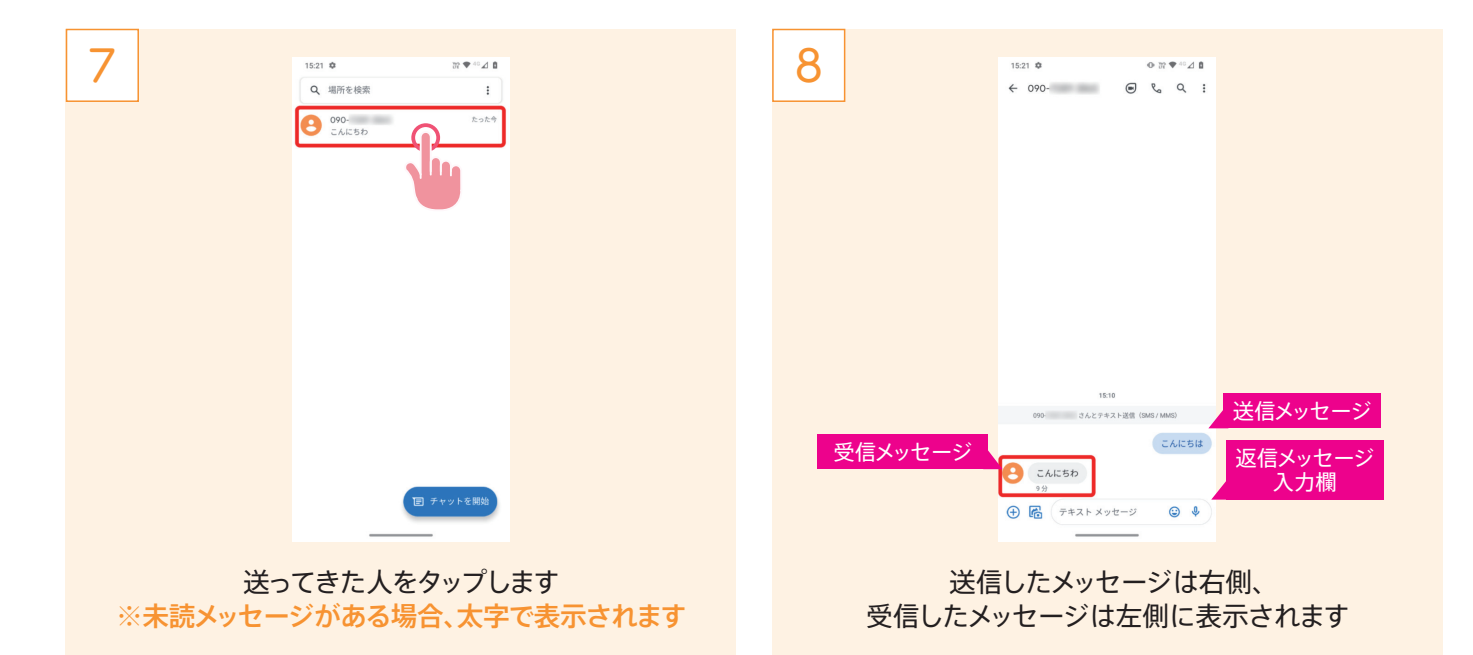

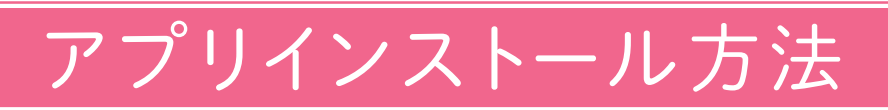

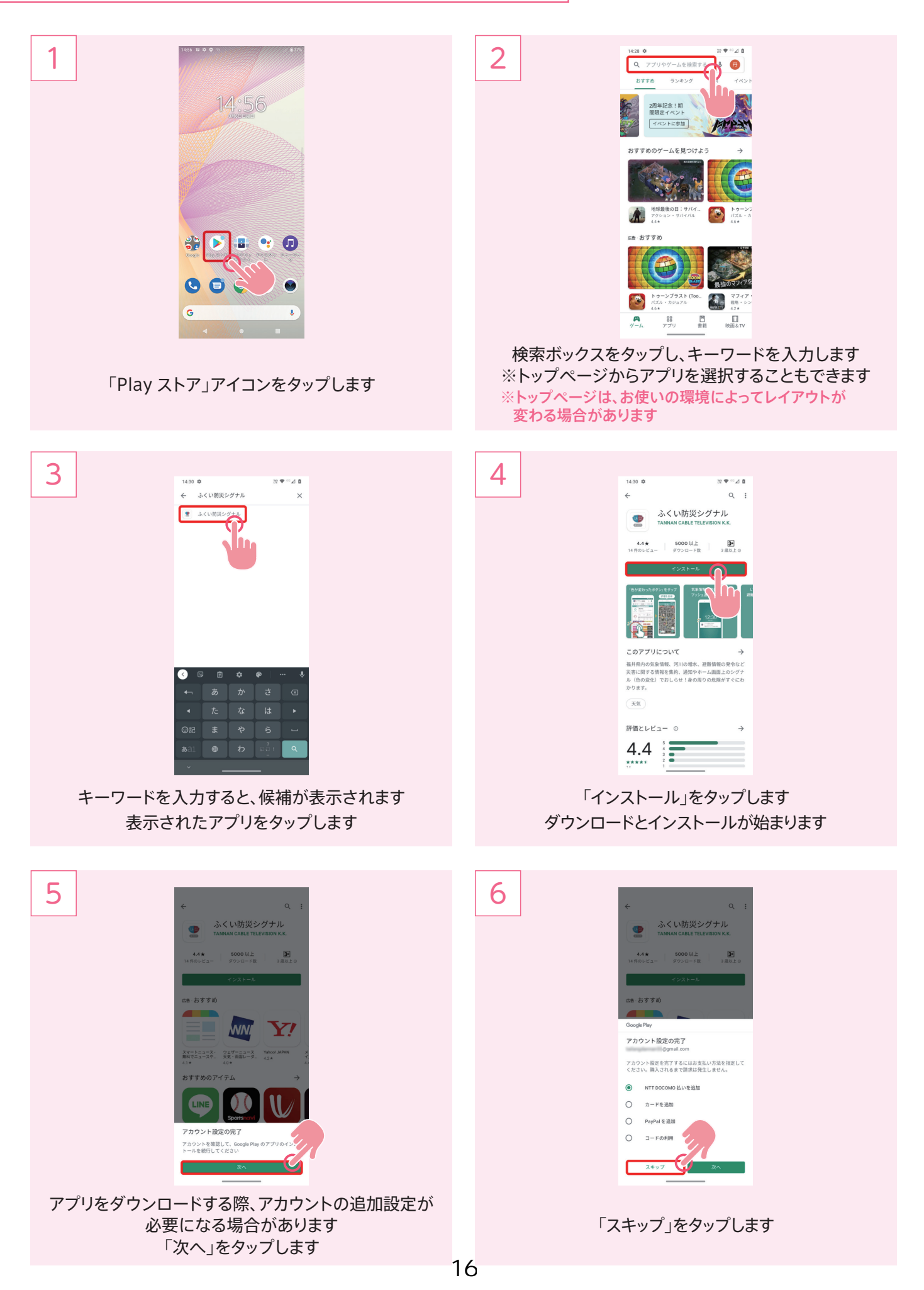

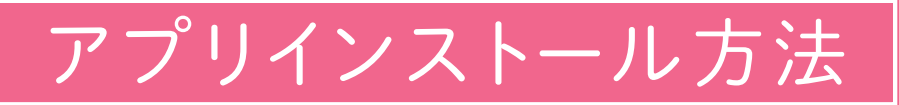

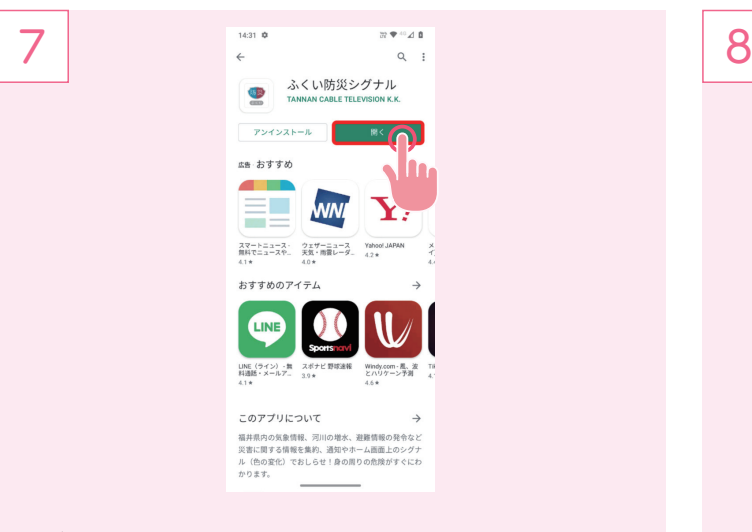

ダウンロード・インストールが完了するまで待ちます 完了したら、「開く」をタップすればアプリが起動します

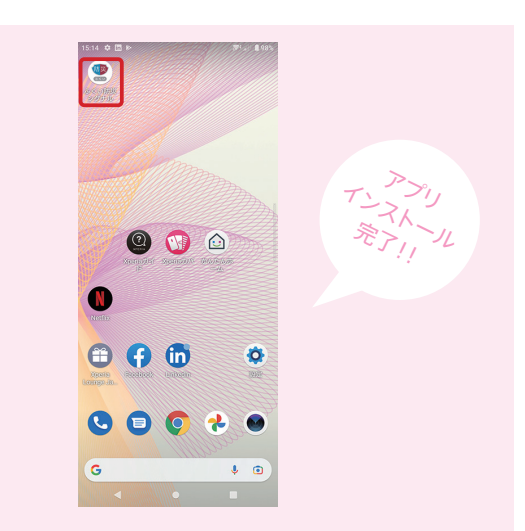

ホーム画面とアプリー覧に、ダウンロードしたアプリの アイコンが追加されます

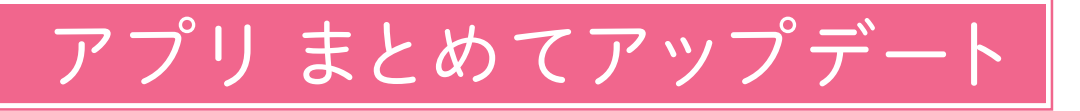

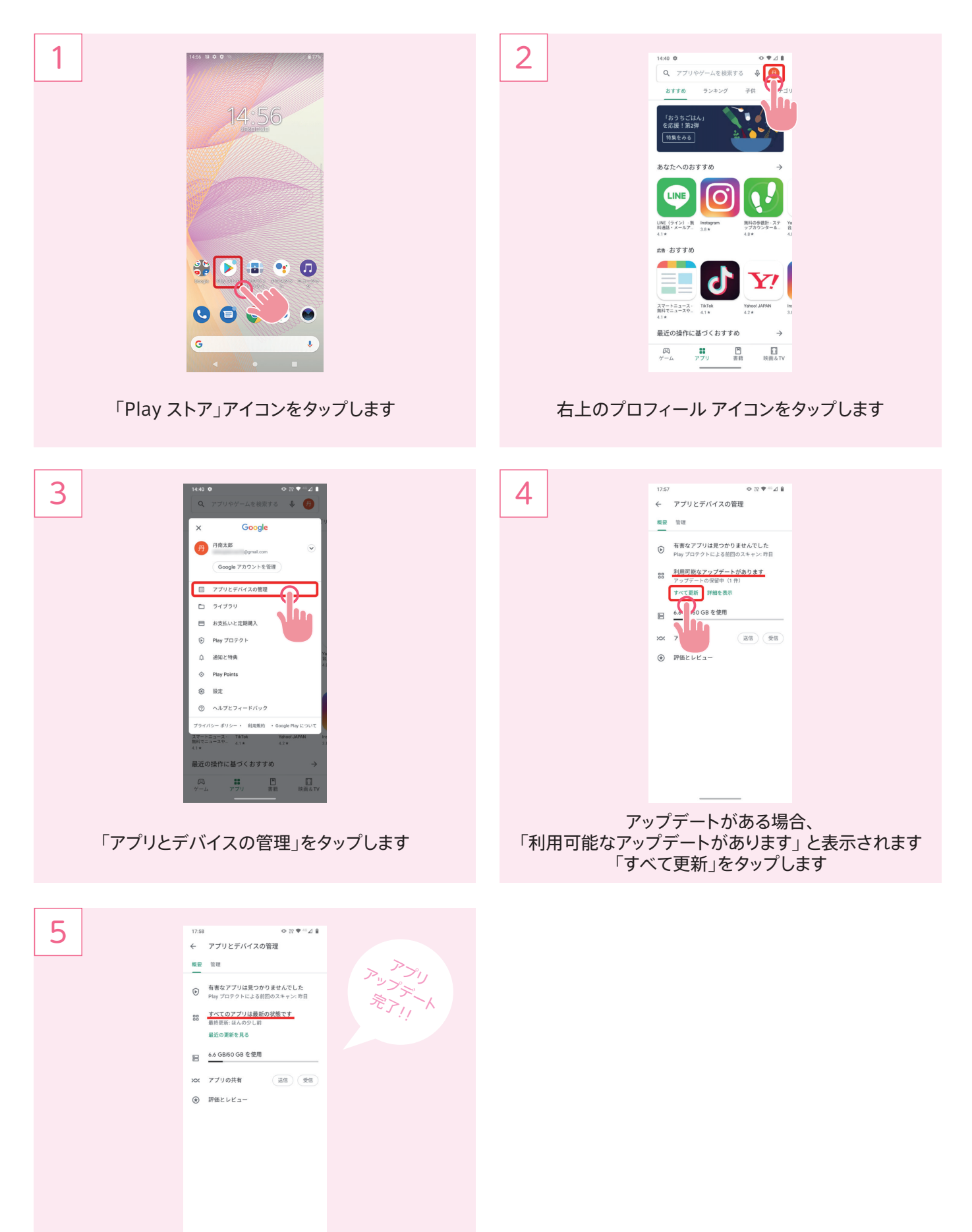

アップデートがはじまります しばらく待つと、更新が完了し、「すべてのアプリは最新 の状態です」という表示にかわります

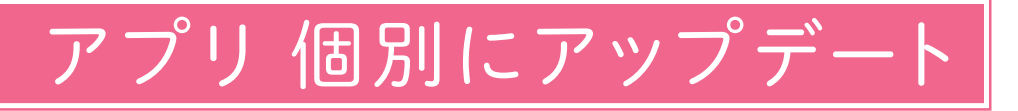

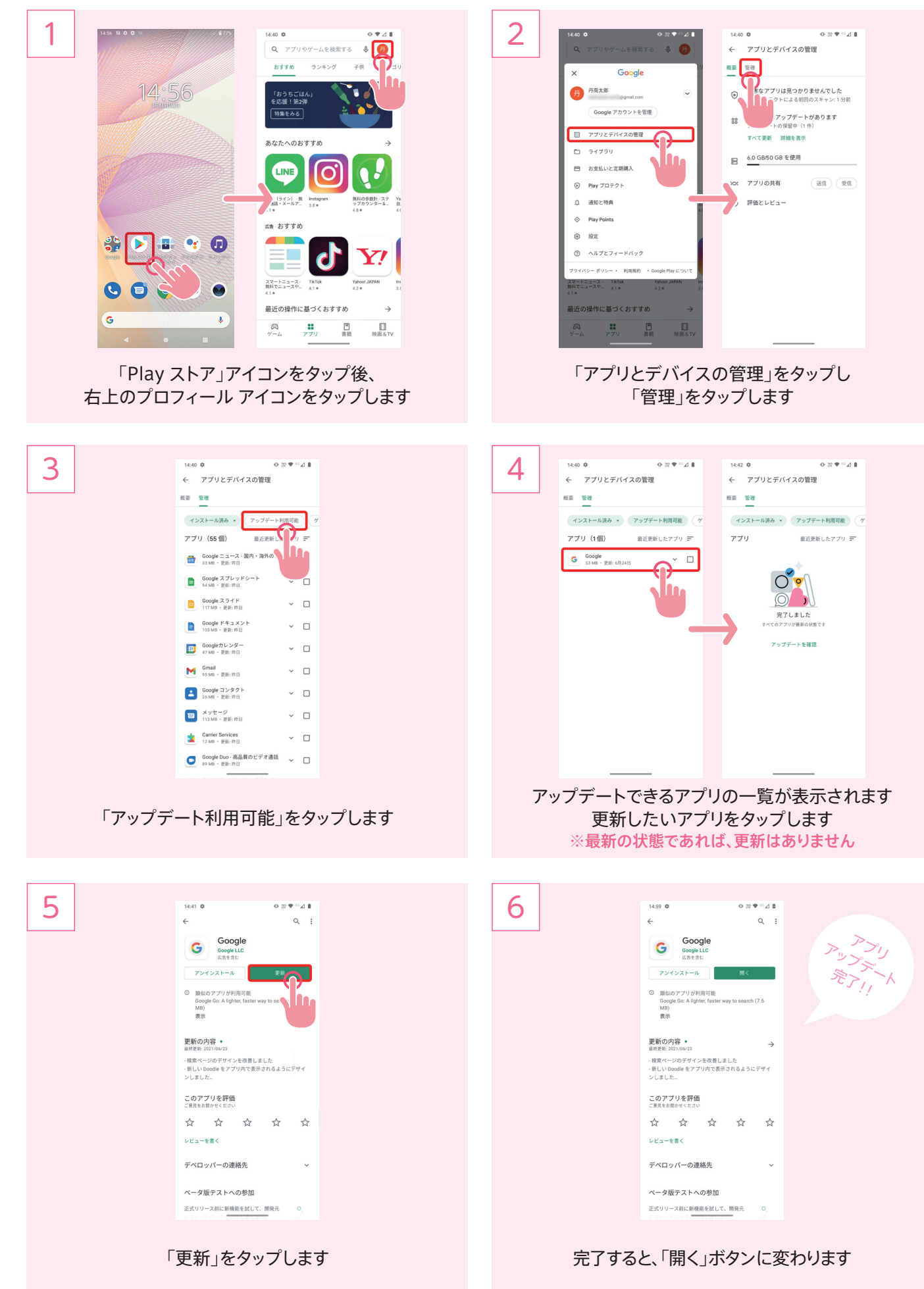

19

# Gmail(ジーメール)の使い方

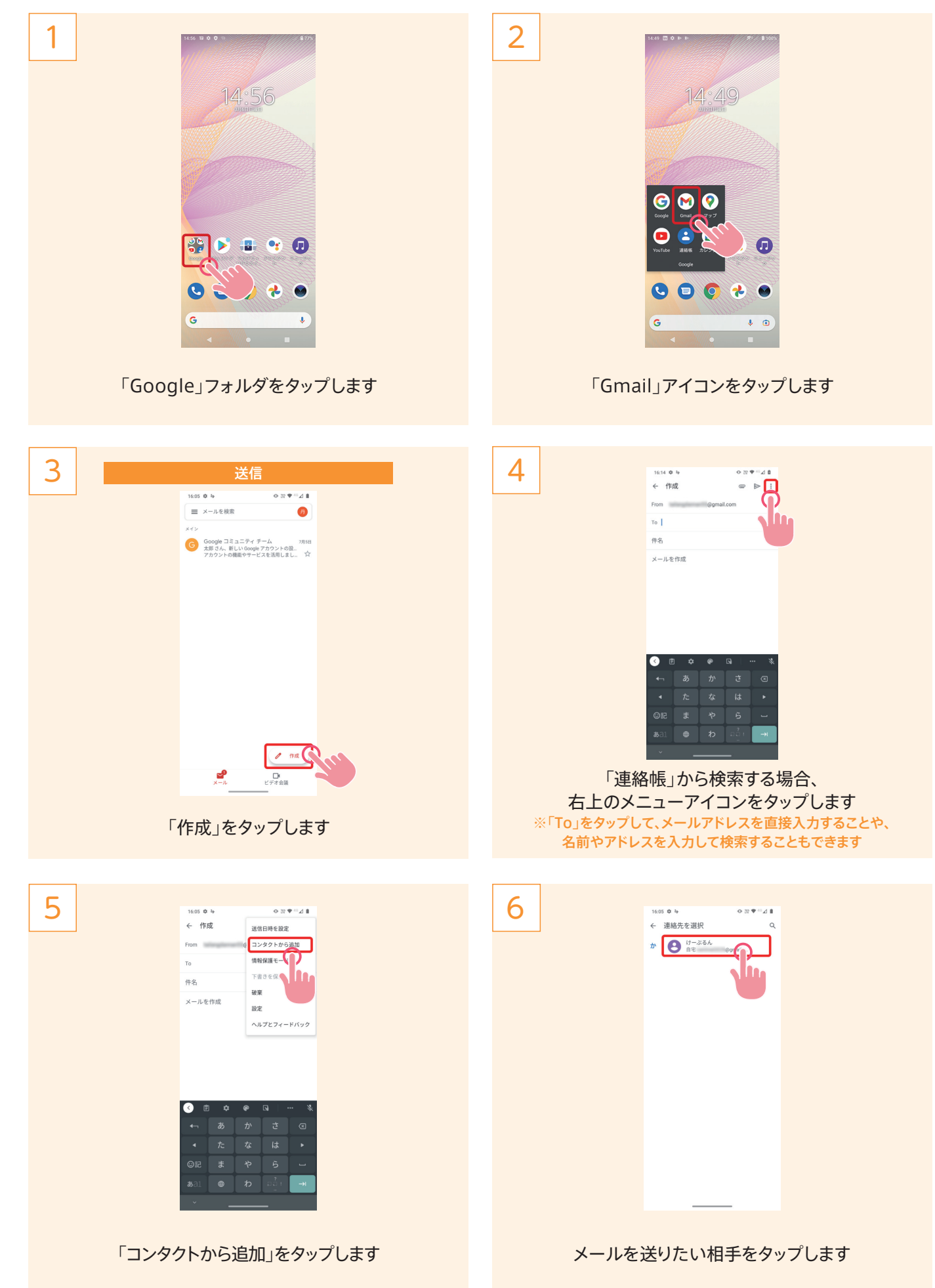

# Gmail(ジーメール)の使い方

7

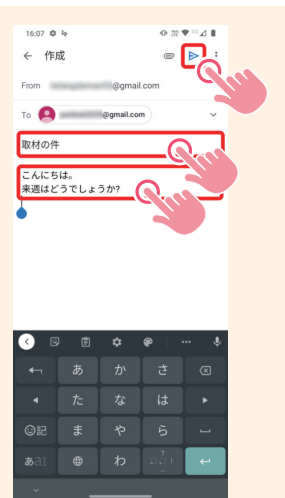

「件名」をタップし、メールのタイトルを入力します 「メールを作成」をタップし、メールの本文を入力します 入力が完了したら、右上のトをタップし、送信します

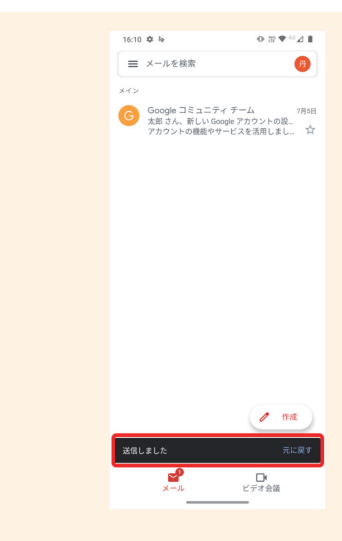

8

「送信しました」と表示されれば、送信完了です

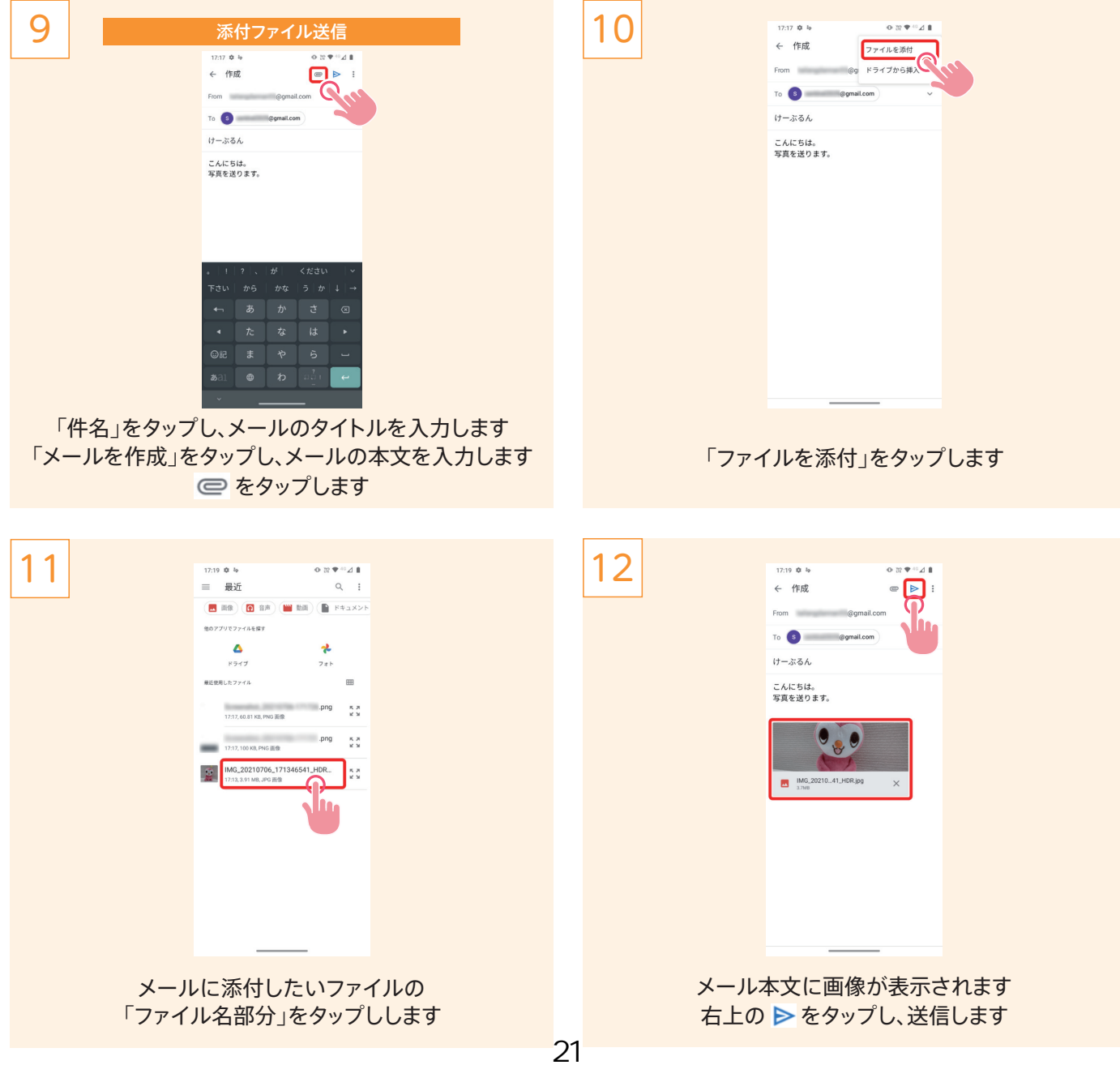

# Gmail(ジーメール)の使い方

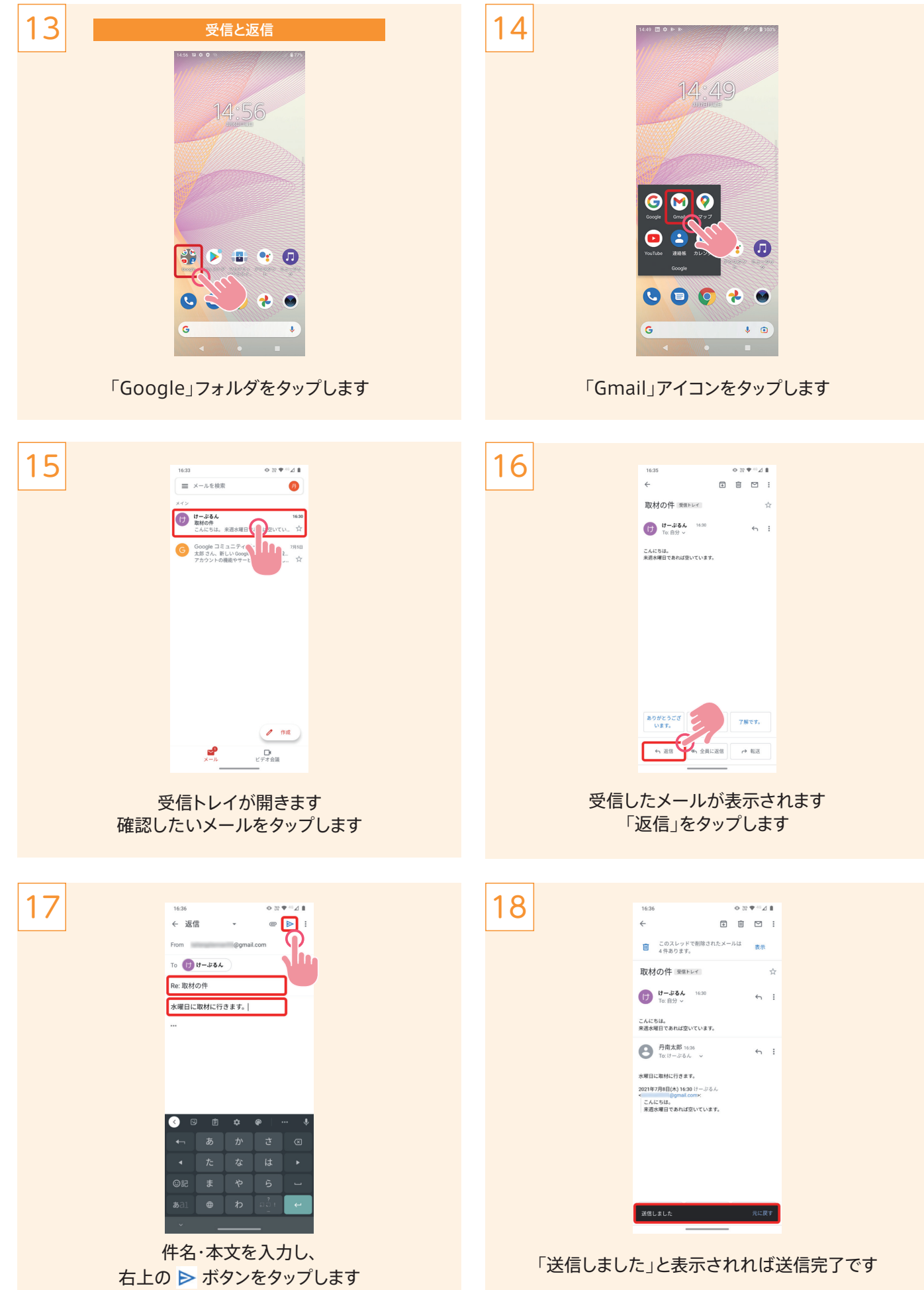